# **Optimization Methods in Management Science / Operations Research** 15.053/058

# **Excel Techniques**

Images of Microsoft® Excel dialog boxes © Microsoft. All rights reserved. This content is excluded from our Creative Commons license. For more information, see <http://ocw.mit.edu/help/faq-fair-use/>.

1

## Tool for Solving a Linear Program:

Excel has the capability to solve linear (and often nonlinear) programming problems. The **SOLVER** tool in Excel:

- $\triangleright$  May be used to solve linear and nonlinear optimization problems
- $\triangleright$  Allows integer or binary restrictions to be placed on decision variables
- $\triangleright$  Can be used to solve problems with up to 200 decision variables

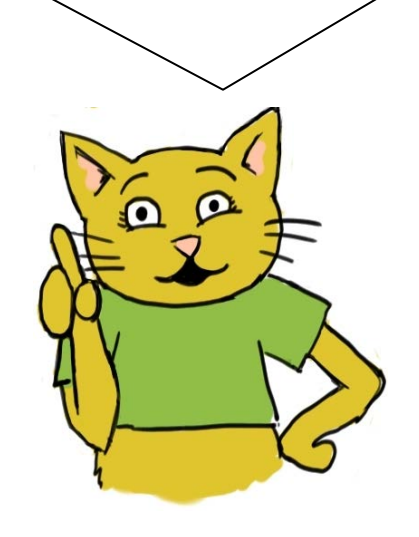

# How to Install SOLVER:

The **SOLVER**Add-in is a Microsoft Office Excel add-in program that is available when you install Microsoft Office or Excel. To use the Solver Add-in, however, you first need to load it in Excel. The process is slightly different for Mac or PC users.

#### **Microsoft:**

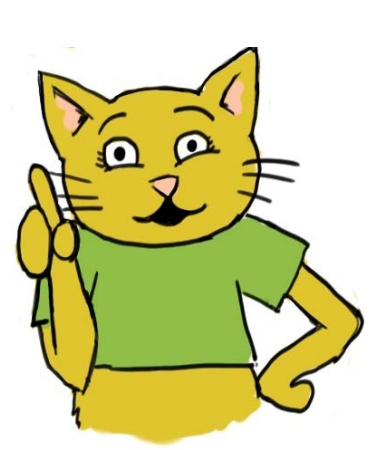

- 1. Click the Microsoft Office Button , and then click Excel Options.
- 2. Click Add-Ins, and then in the Manage box, select Excel Add-ins and click Go.
- 3. In the Add-Ins available box, select the Solver Add-in check box, and then click OK.
	- If Solver Add-in is not listed in the Add-Ins available box, click Browse to locate the add-in.
	- If you get prompted that Solver is not currently installed, click Yes to install it.
- 4. After you load Solver, the Solver command is available in the Analysis group on the Data tab.

#### **MAC:**

- 1. Open Excel for Mac 2011 and begin by clicking on the Tools menu.
- 2. Click Add-Ins, and then in the Add-Ins box, check Solver.xlam and then click OK.
- 3. After restarting Excel for Mac 2011 (fully Quit Excel 2011), select the Data tab, then select Solver to launch

# How to Use SOLVER:

The key to solving an LP on a spreadsheet is:

- $\triangleright$  Set up a spreadsheet that tracks everything of interest (e.g., costs, profits, resource usage)
- $\triangleright$  Identify the decision variables that can be varied. These are called **Changing Cells**
- $\triangleright$  Identify the cell that contains your objective function as the **Target Cell**
- Identify the constraints and tell **SOLVER** to solve the problem

At this point, the optimal solution to our problem will be placed on the spreadsheet

 $\Omega$ 

Consider the problem of diet optimization. There are four different types of food: Brownies, Ice Cream, Cola, and Cheese Cake. The nutrition values and cost per unit are as follows:

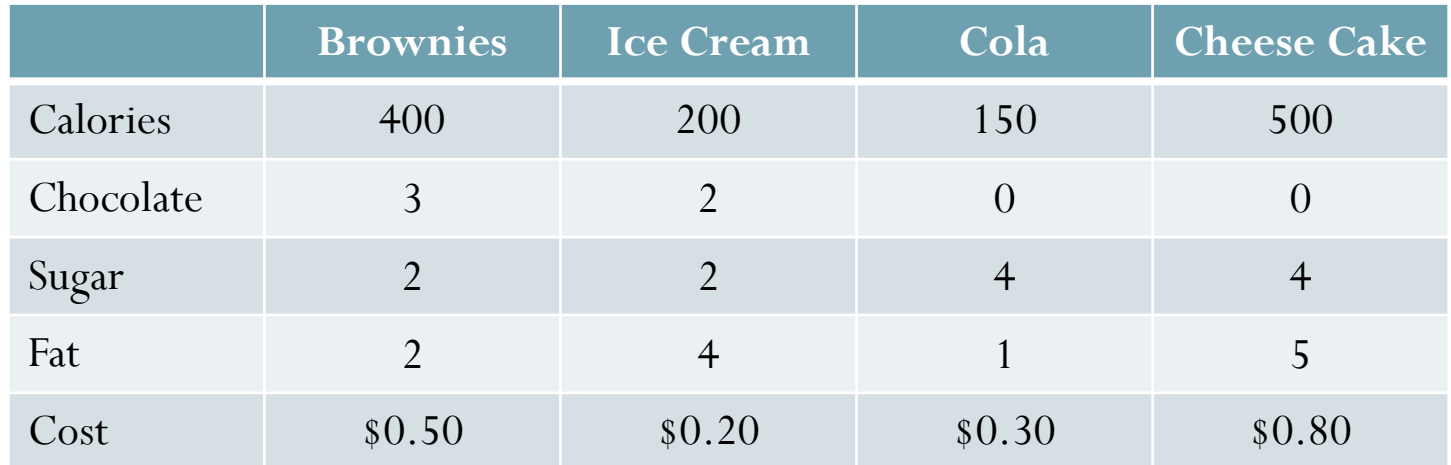

The objective is to find a minimum-cost diet that contains at least 500 calories, at least 6 grams of chocolate, at least 10 grams of sugar, and at least 8 grams of fat.

### **STEP 1: Decision Variables**

To begin we enter heading for each type of food in B2:E2.

In the range B3:E3, we input trial values for the amount of each food eaten. (Any values will work, but at least one should be positive.)

For example, here we indicate that we are considering eating three brownies, no scoops of chocolate ice cream, one bottle of cola, and seven pieces of pineapple cheesecake.

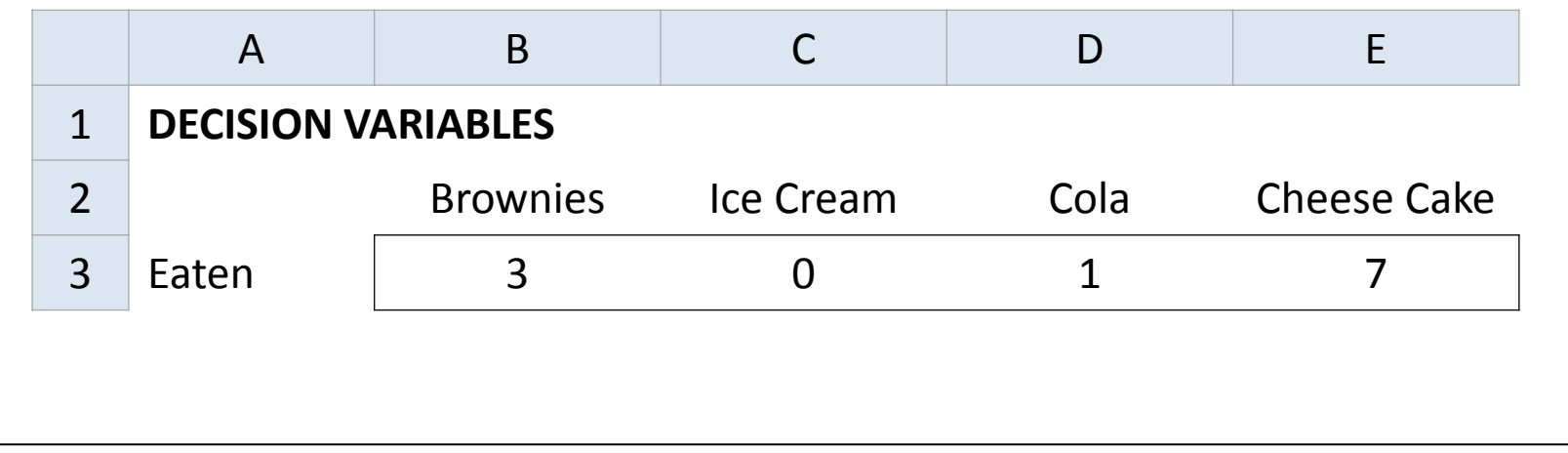

### **STEP 2: Objective Function**

To see if the diet is optimal, we must determine its cost as well as the calories, chocolate, sugar, and fat it provides.

In the range B7:E7,we reference the number of units and in B8:E8 we input the per unit cost for each available food. Then we compute the cost of the diet in cell B10 with the formula

### **= B7\*B8 + C7\*C8 +D7\*D8+ E7\*E8**

But it is usually easier to enter the formula

### = **SUMPRODUCT (B7:E7, B8:E8)**

And this is much easier to understand for anyone reading the spreadsheet. The =SUMPRODUCT function requires two ranges as inputs. The first cell in the first range is multiplied by the first cell in the second range, then the second cell in the first range is multiplied by the second cell in the second range, and so on. All of these products are then added. Thus, in cell B10 the =SUMPRODUCT function computes total cost as **(3)(50)+(0)(20)+(1)(30)+(7)(80) = 740** cents.

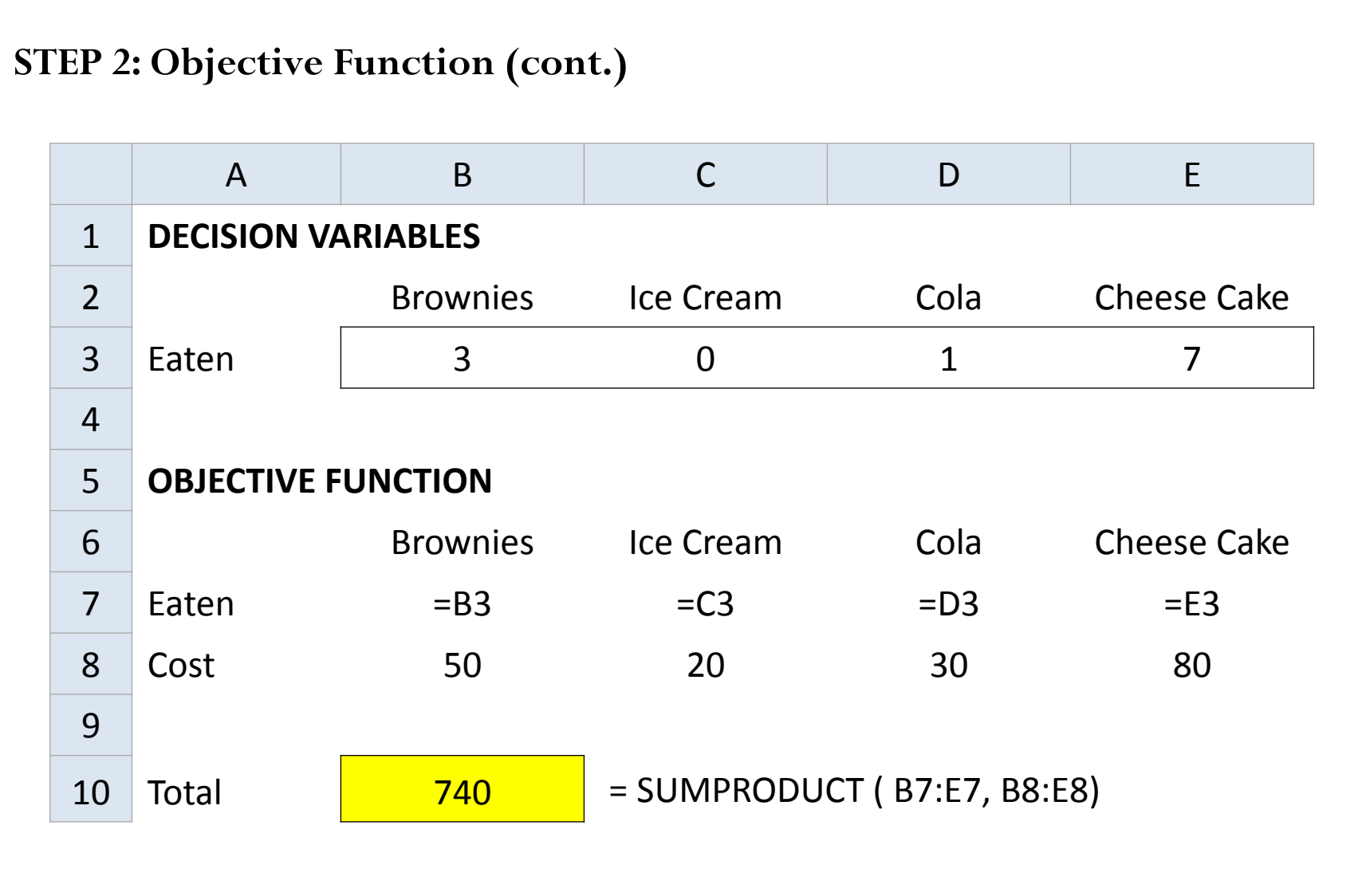

### **STEP 3: Constraints**

The final step required to set up our LP in Excel is to set up our constraints for calories, chocolate, sugar, and fat.

To begin, we recreate the table in Excel that defines how many calories and units of chocolate, sugar, and fat are in each type of dessert. We can use this information to calculate the total amount based on the number of items from our decision variables.

As an example, we can take the =SUMPRODUCT of the number of items and the number of calories in each to calculate all the calories in our dessert selection.

### = **SUMPRODUCT (B7:E7, B14:E14)**

Finally, we want to indicate the limitations highlighted in the problem. We add a  $>=$  or  $\leq$  to identify if it is a maximum or minimum constraint in Column G, and use Column H to indicate those limits.

### **STEP 3: Constraints Formulas (cont.)**

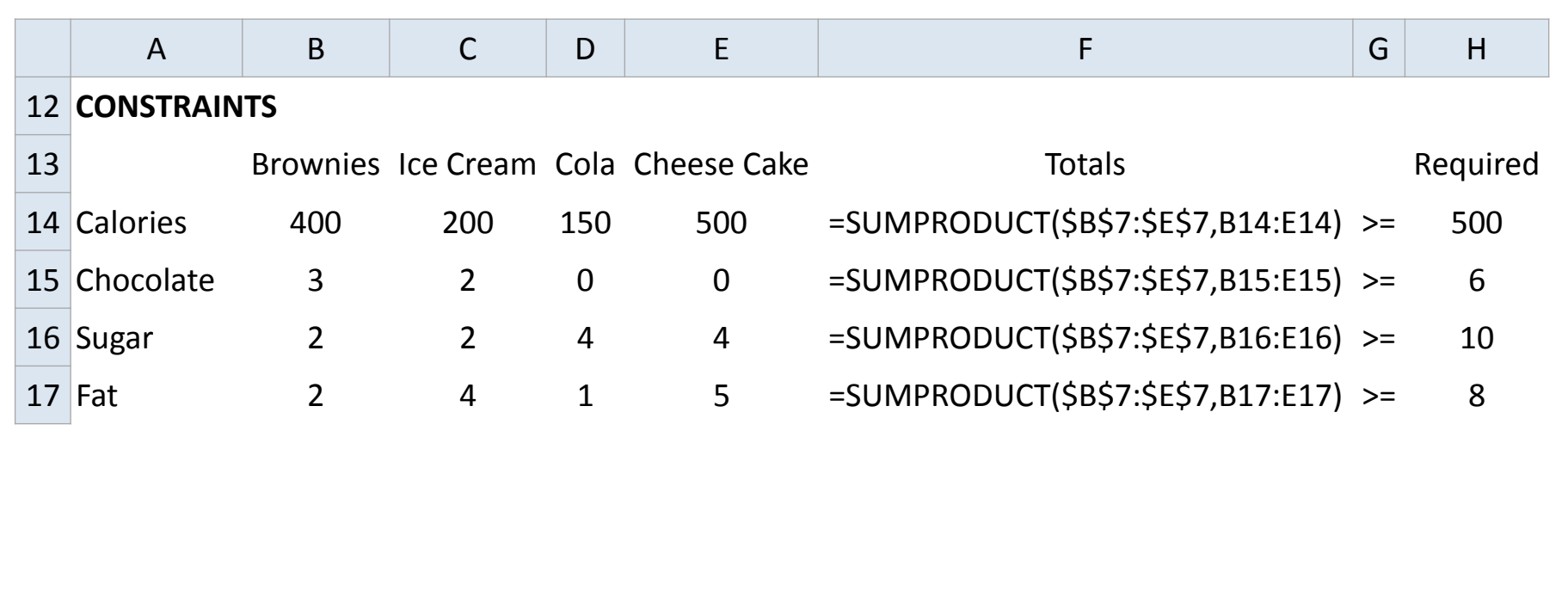

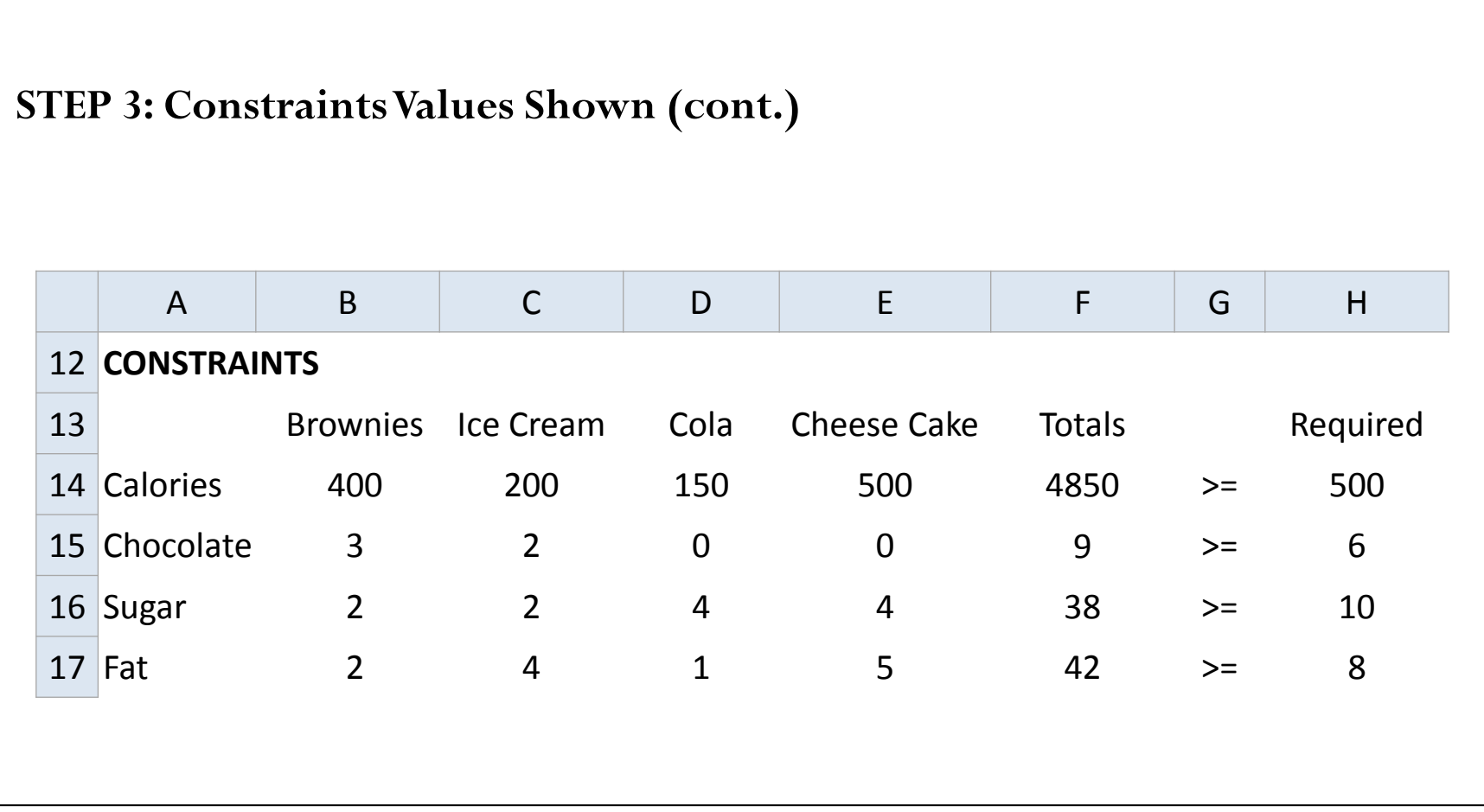

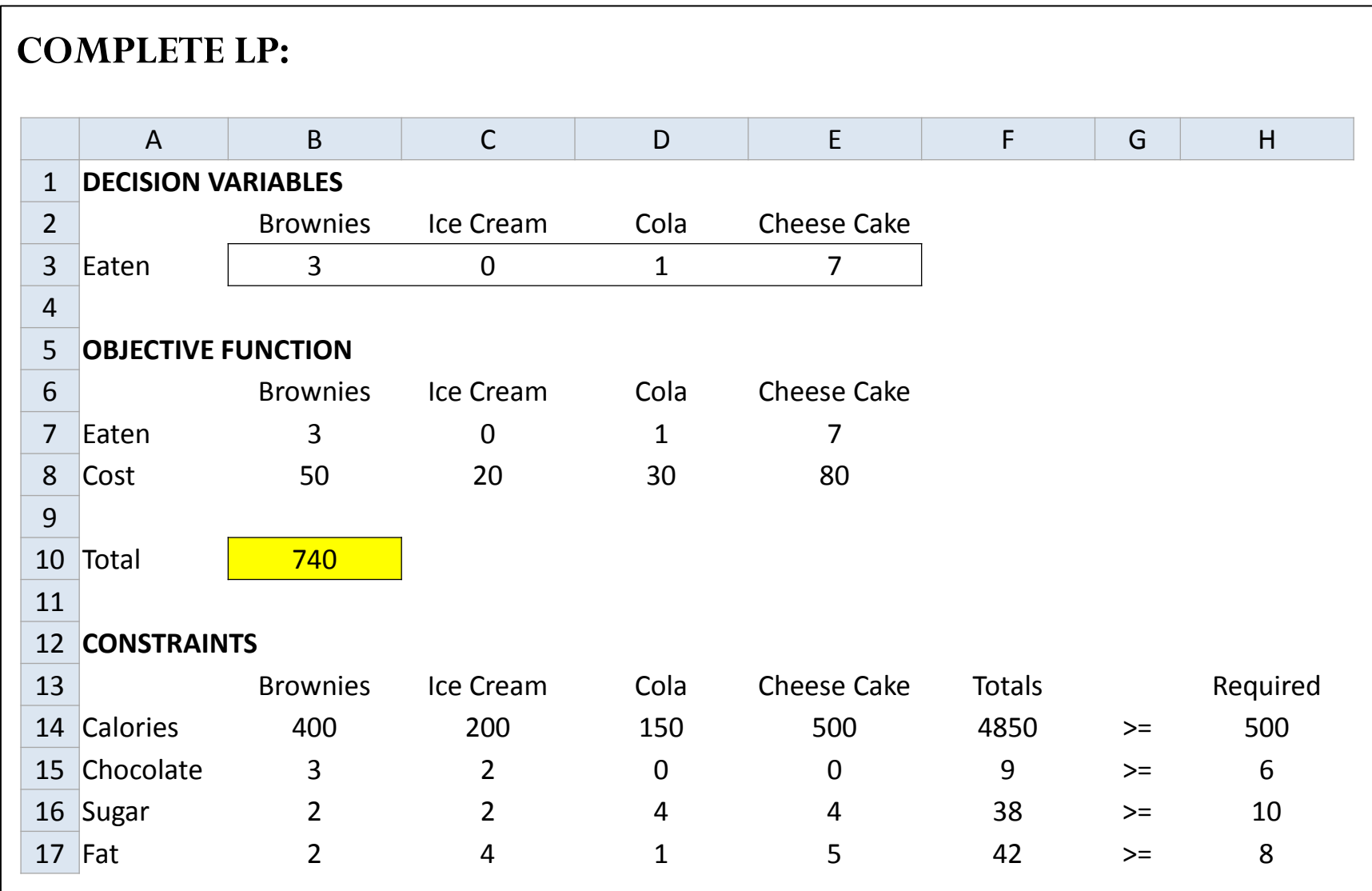

#### **STEP 1:**

The SOLVER Parameters Dialog Box is used to describe the optimization problem to Excel.

Clicking on Data > Solver, the following will open:

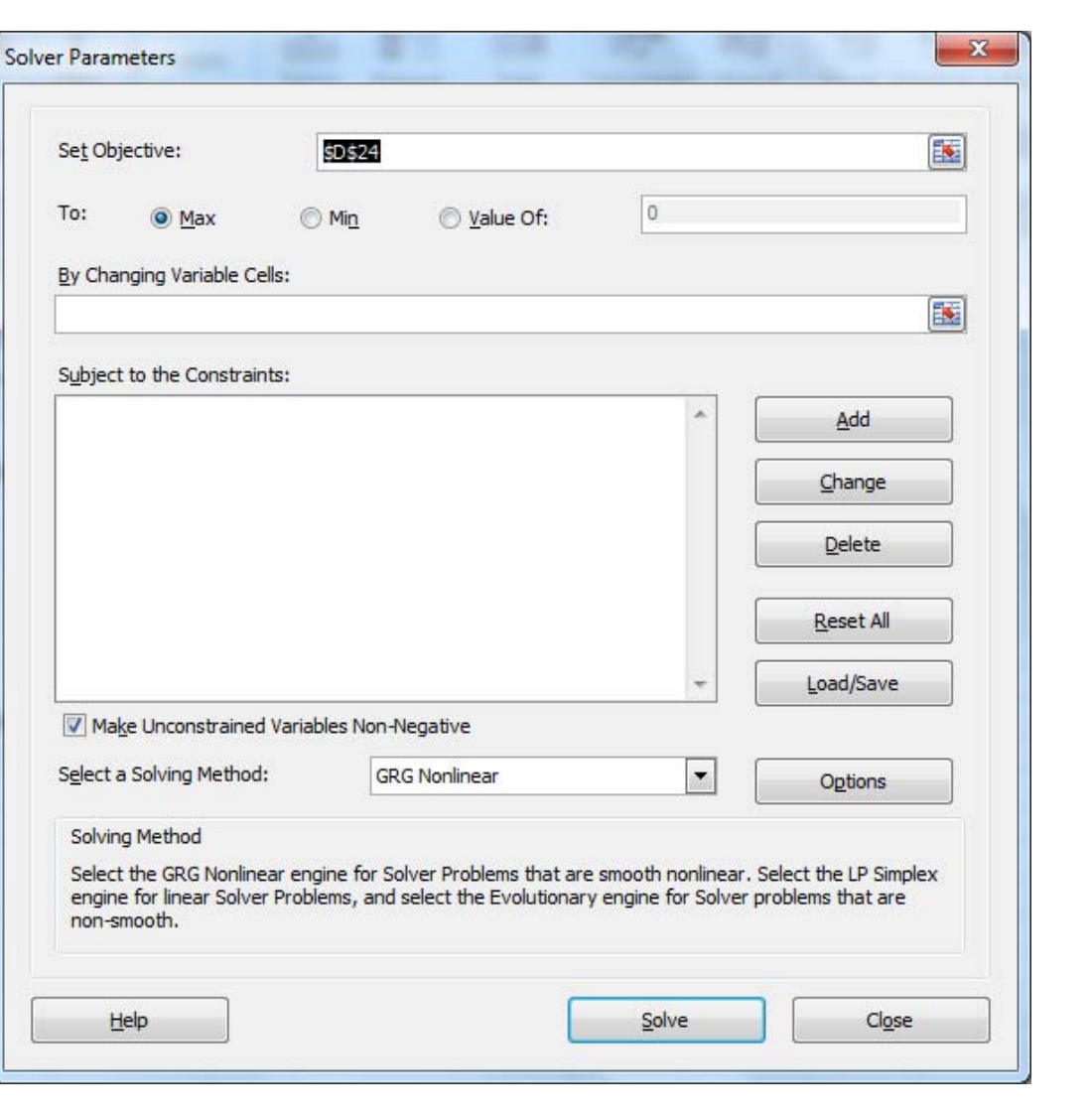

#### **STEP 2:**

The way we set up the problem in Excel will make it easy for us to fill in each of the components of this Parameters Dialog Box so SOLVER can identify the optimal solution.

First, we fill in the **Set Objective** box by clicking on the cell in our spreadsheet that calculates our objective function. In this case, Cell B10.

Next, we use the radio buttons below to identify the type of problem we are solving, a MAX or MIN. Here we want to minimize total cost and select **Min**.

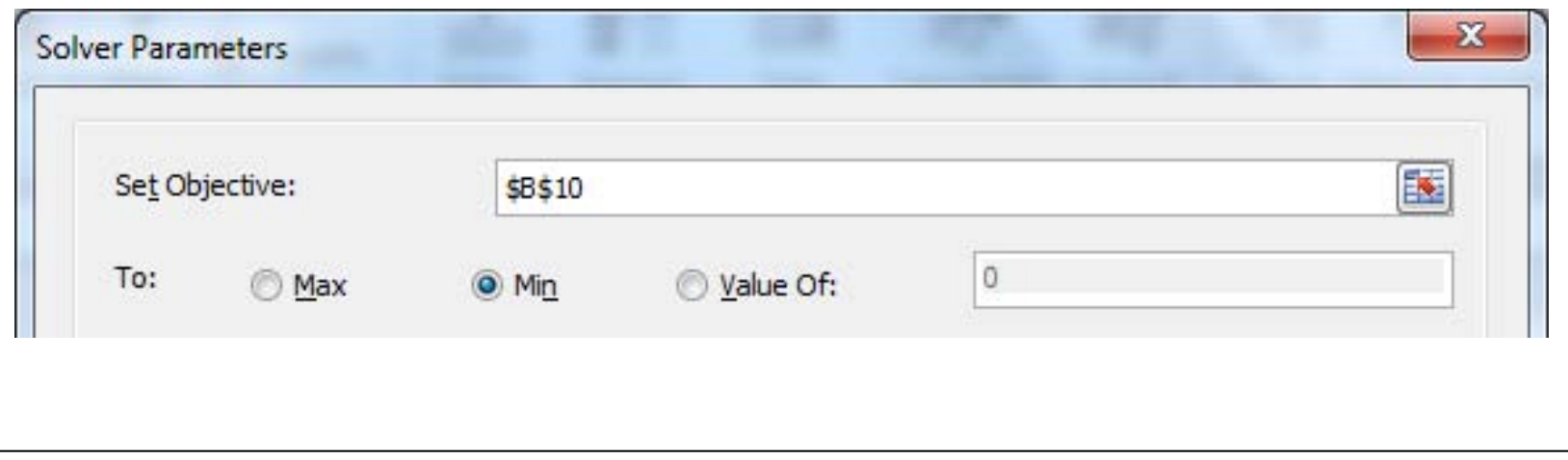

#### **STEP 3:**

Next, we need to identify the decision variables. SOLVER terms these as variable cells. After clicking into the **By Changing Variable Cells** box, we can select the decision variable cells in our LP, B3:E3. This tells SOLVER that it can change the number of brownies, scoops of ice cream, sodas, and pieces of cheese cake to reach an optimal solution.

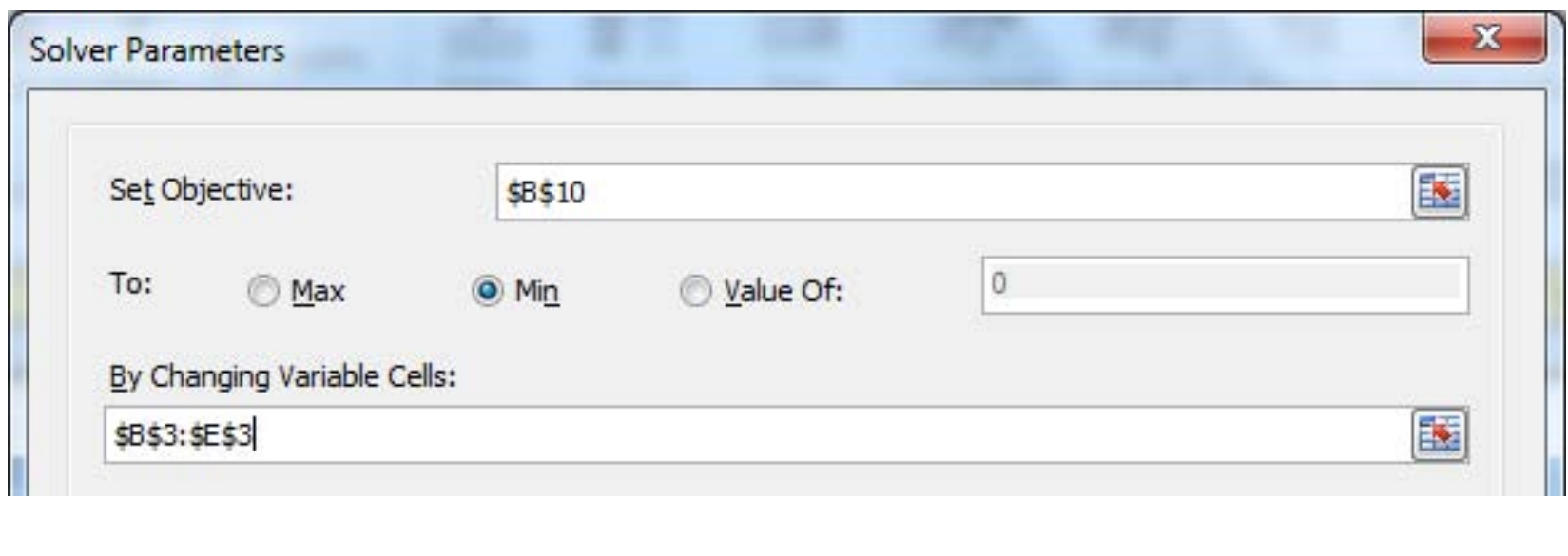

### **STEP 4:**

We need to add our constraints to SOLVER to ensure our solution does not violate any of them. On the right-hand side of the window, there is a button to **Add** a constraint. After clicking on this, a box will appear that allows us to add our constraints.

We can use the **Cell Reference** box to input the totals for each constraint that we calculated. Using Calories as an example, we would click on Cell F14, which computed the total calories from all our desserts.

There are several options for constraint type:  $\leq$  =,  $\geq$  =,  $=$ , int (integer), bin (binary), or dif (all different, e.g., assignment, TSP). After adjusting the constraint type to be greater than or equal to  $(>=)$  we can click on the cell referencing the minimum quantity permitted, Cell H14. Instead of a reference, we can also enter a specific number. The complete constraint looks as follows:

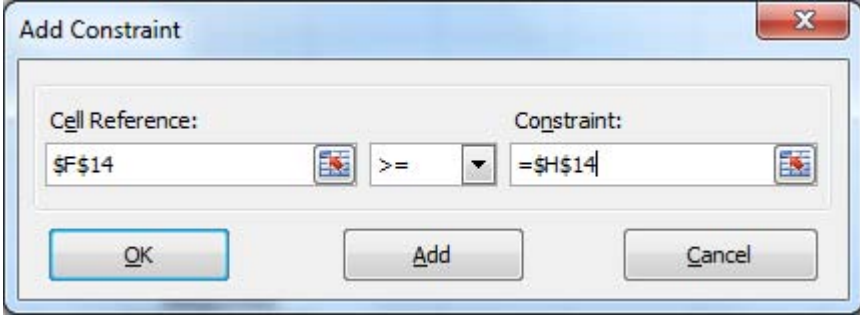

### **STEP 4 (cont.):**

The **Add** button will allow us to include all the other constraints to SOLVER.

When you have constraints structured in the same way (like these are), there is a faster way to add them all to SOLVER. Instead of entering each constraint individually, you can instead add them in one step.

In the **Cell Reference** box and **Constraint** box, you can also specify an array of cell references. If both the Cell Reference and Constraint are specified using an array of cell references, the length of the arrays must match and Solver treats this constraint as *n* individual constraints, where *n* is the length of each array.

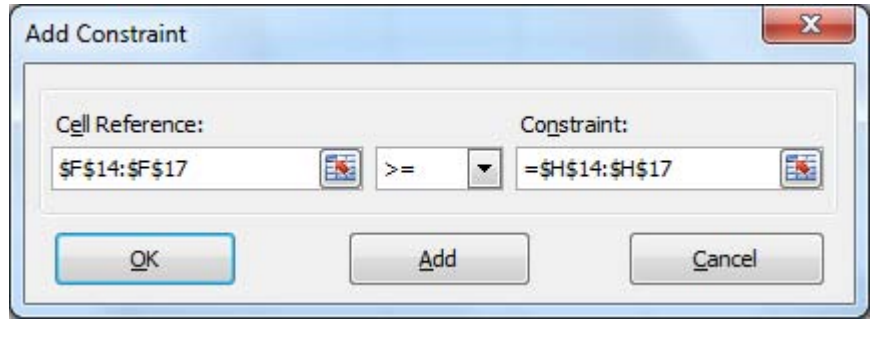

**STEP 4 (cont.):**

We have now created four Constraints. SOLVER will ensure that the changing cells are chosen so F14>=H14, F15>=H15, F16>=H16, and F17>=H17. In short, the diet will be chosen to ensure that enough calories, chocolate, sugar, and fat are eaten.

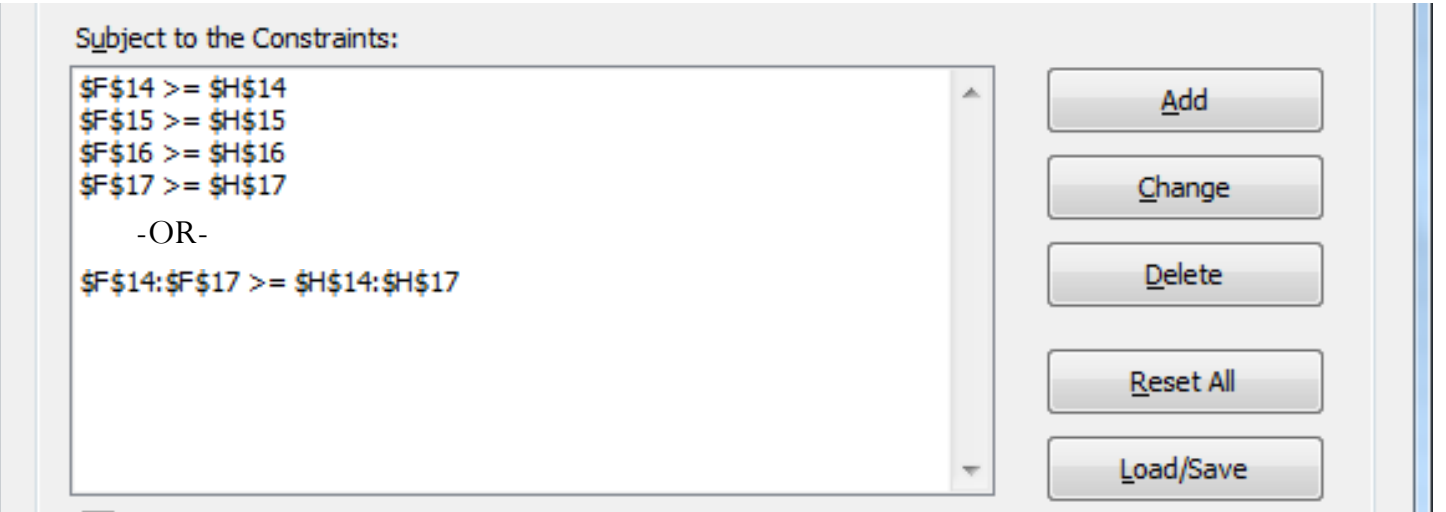

The **Change** button allows you to modify a constraint already entered and **Delete**  allows you to delete a previously entered constraint. If you need to add more constraints, choose **Add**.

### **STEP 5:**

After adding all our constraints, here is the SOLVER Parameters Dialog Box:

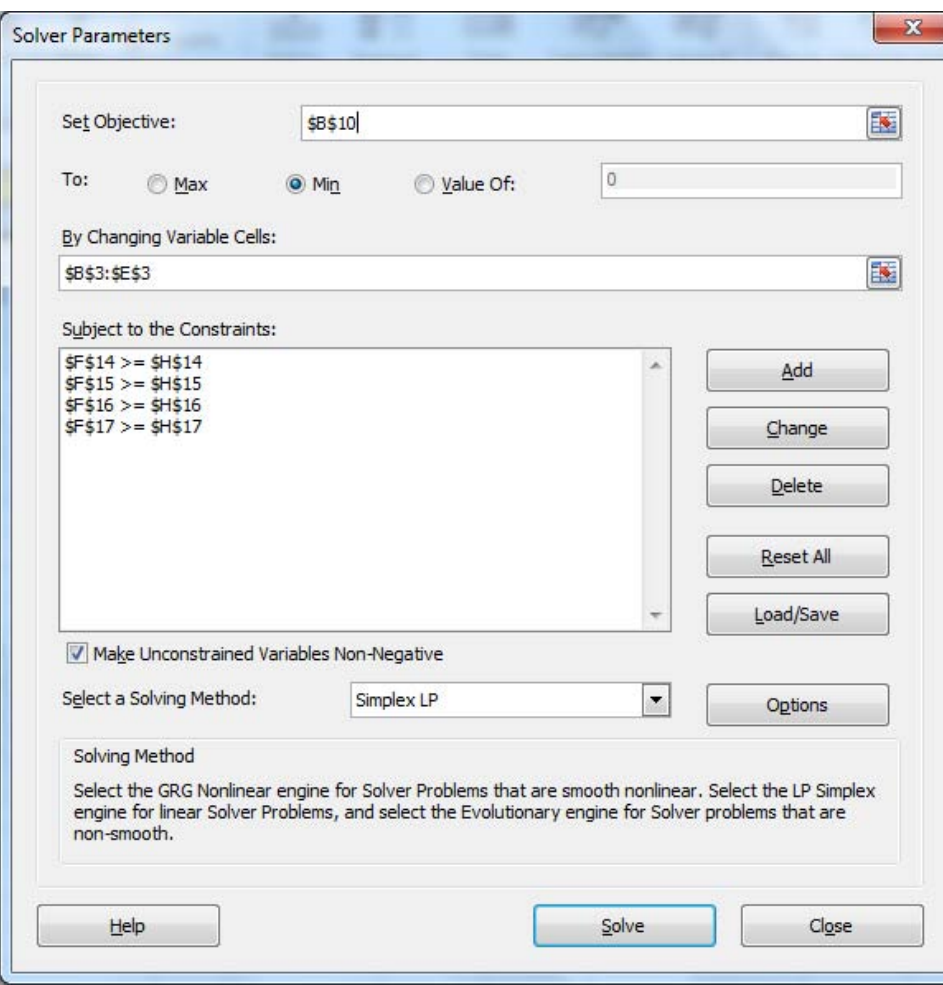

Note the checked box titled **Make Unconstrained Variables Non-Negative**. This allows us to capture non-negativity constraints. (Actually, all variables will be constrained to be  $>= 0.$ 

Additionally, you should change the **Select a Solving Method** to SIMPLEX LP when you are solving a linear program. The other options allow for solutions for nonlinear programs.

Finally, click **Solve** for your solution.

### **SOLUTION:**

After you **Solve**, the Parameters Dialog Box will close and the decision variables will change to the optimal solution. Because we referenced these cells in all our calculations, the objective function and constraints will also change.

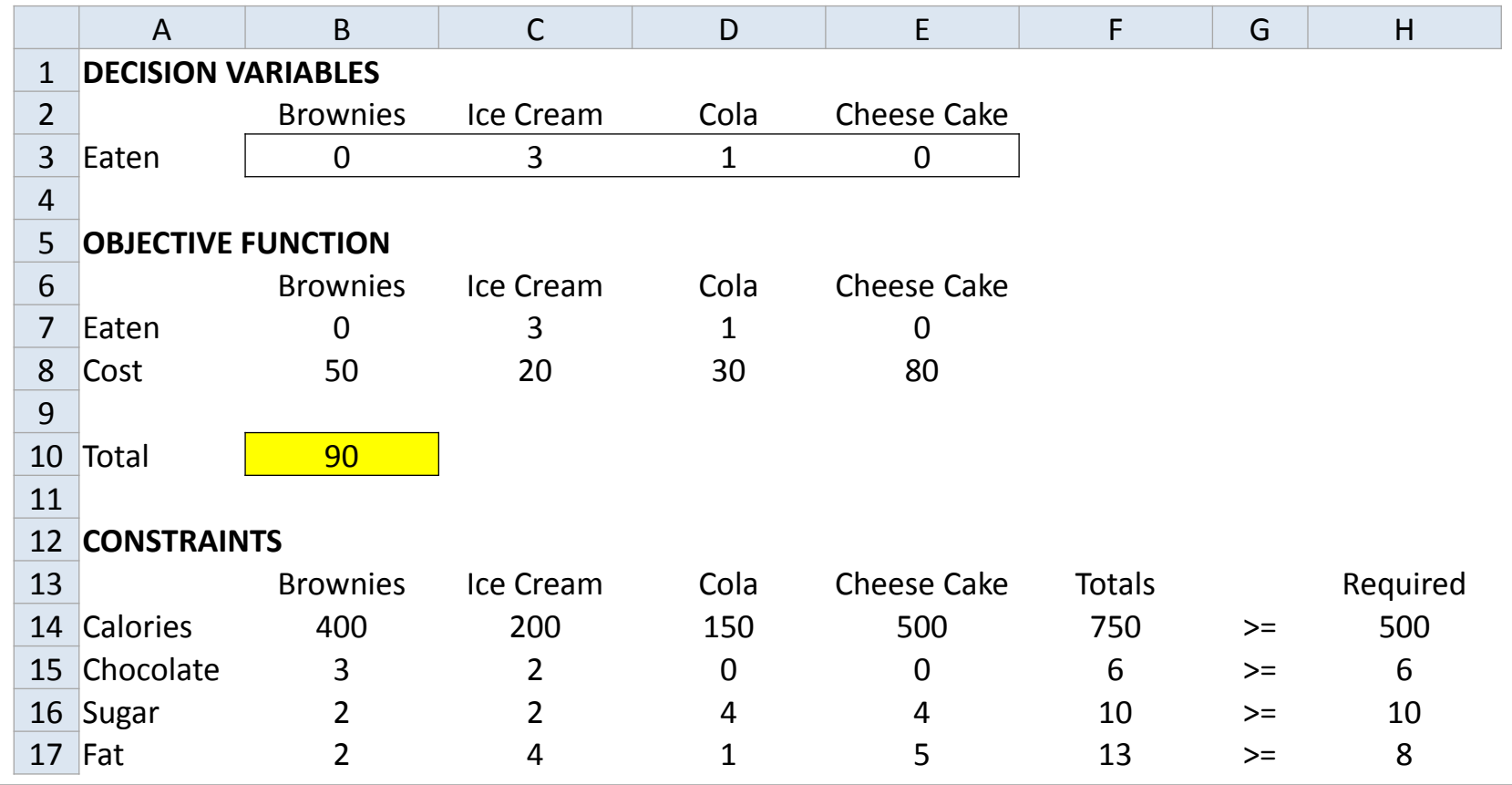

### **OPTIONS:**

The Parameters Dialog Box also has a number of options on how to calculate solutions.

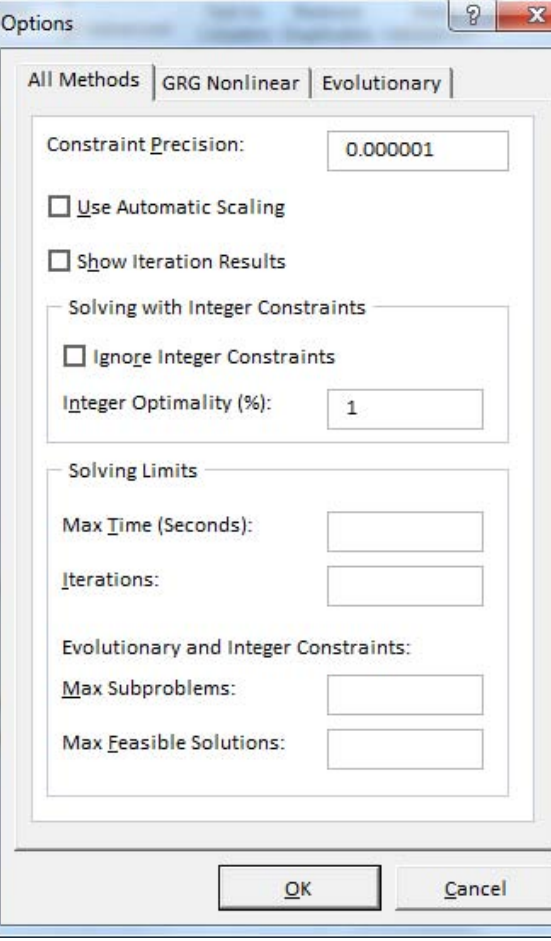

**Constraint Precision** is the degree of accuracy of the Solver algorithm (for example, how close does the value of the LHS of a constraint have to be before it is considered equal to the RHS).

**Max Time** allows you to set the number of seconds before Solver will stop.

**Iterations**, similar to **Max Time**, allows you to specify the maximum number of iterations (steps of the Solver algorithm) before stopping.

If you want to learn about other options in **SOLVER**, please reference the **SOLVER** website:

<www.solver.com>

# SOLVER Practice Problem

Now that we have gone through the basics of SOLVER, please try this practice problem to check that you understand how to set up and solve a Linear Program:

You create your own start-up company that caters high-quality organic food directly to a number of customers. You receive a number of tentative orders and you now have to tell your customers which orders you are going to take. Before embarking on this journey, you first want to allocate your production capabilities in order to devise a feasible daily production plan that maximizes your profit.

There are only three different kinds of food that you order at this early stage of the company: Hummus (H) with garlic pitas, an excellent Moussaka (M), and a traditional Tabouleh (T) with parsley and mint.

Each meal has to be cooked, packaged and delivered. Each operation is run by yourself. You have to deliver between 12PM and 2PM everyday, and the food is made on the same day, therefore you estimate that the total number of available cooking hours is 4, the total number of packaging hours is 2, and the total number of delivery hours is 2.

Cooking sufficient Hummus for 10 portions requires 1 hour of time, packaging is done at the rate of 20 portions per hour, and delivery at the rate of 30 per hour. The cost of the ingredients for 1 portion is \$1, and each packaged portion can be sold for \$7.

Moussaka takes more time to prepare: in one hour, the food cooking team can prepare 5 portions. Packaging is done at the rate of 15 portions per hour. Since the Moussaka has to be delivered while still warm out of the oven, it is delivered in smaller batches, therefore only 15 portions can be delivered in one hour. The cost of the ingredients for 1 portion is \$2, and it can be sold for \$12.

Finally, Tabouleh can be prepared at the rate of 15 portions per hour, it can be packaged at the rate of 25 portions per hour, and delivered at the rate of 30 per hour. Tabouleh is very inexpensive and one portion only costs \$0.5 in raw ingredients, and can be sold for \$5. Customers expressed interest in having the following products delivered every day: 20 Hummus meals, 10 Moussaka meals, and 30 Tabouleh meals.

# **SOLVER Practice Problem**

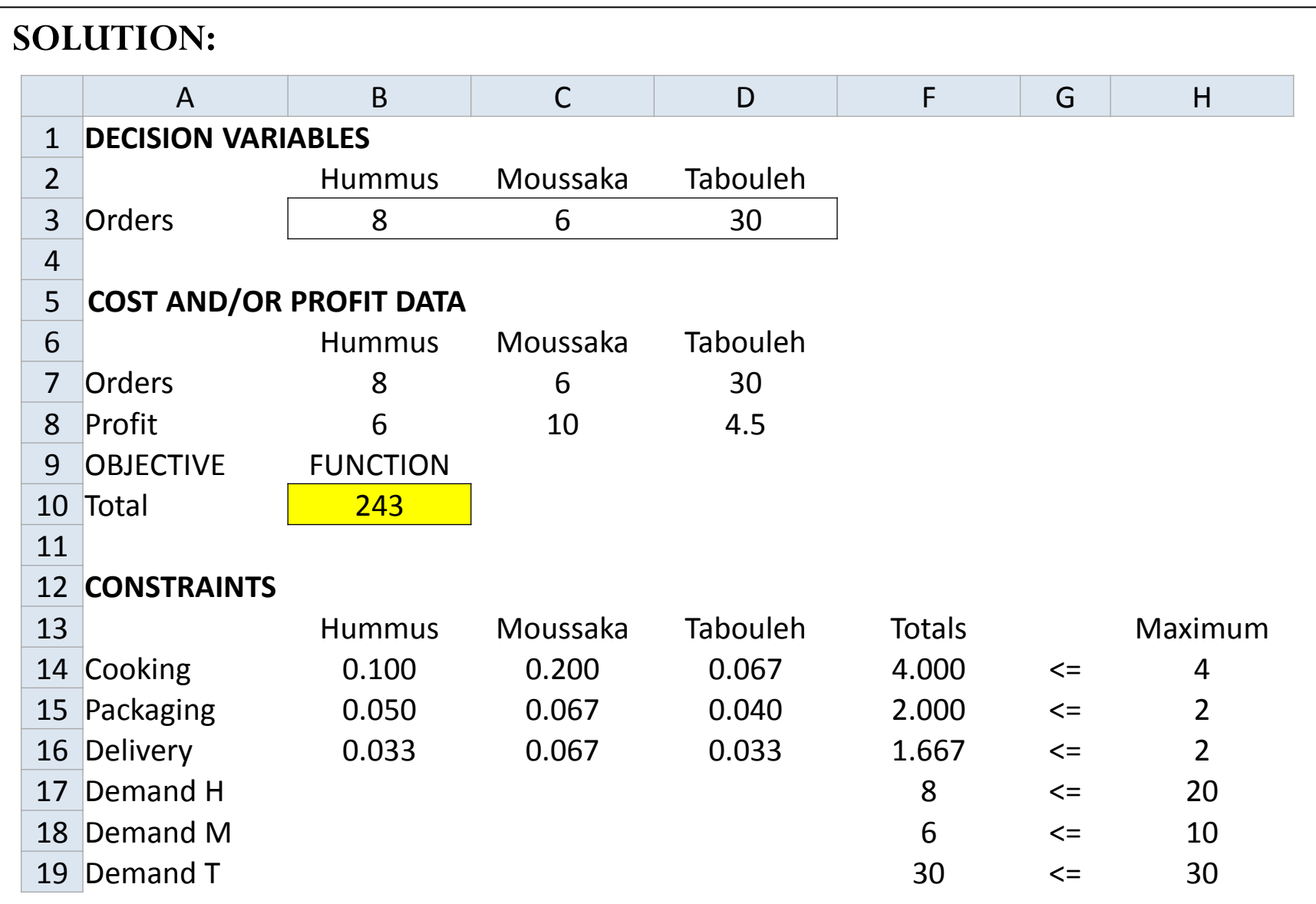

15.053 Optimization Methods in Management Science Spring 2013

For information about citing these materials or our Terms of Use, visit: <http://ocw.mit.edu/terms>.